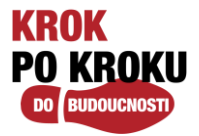

# **MFA (Multi-Factor Authenticacion) - vícefaktorové ověřování**

MFA (Multi-Factor Authenticacion) je nástroj společnosti Microsoft a jedná se o vícefaktorové ověřování, které pomáhá chránit přístup k firemním datům a aplikacím tím, že přidává do procesu přihlašování další vrstvu ochrany (nejen heslo).

MFA nám pomůže zabezpečit naše flexibilní pracovní prostředí za využití tohoto dvoustupňového ověření. Budete tak moci odkudkoliv pohodlně a bezpečně vyřešit firemní záležitosti i ze soukromého zařízení.

Aplikace umožnuje také přihlášení bez nutnosti zadávání hesel. Tato moderní technologie nám tedy umožní lepší zabezpečení firemních dat, ale zároveň nezasahuje do vašich soukromých.

### **CO JE TO MFA – MULTI-FAKTOROVÉ OVĚŘENÍ?**

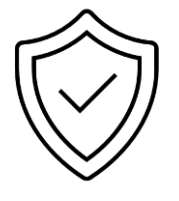

- Ověření, které kromě hesla přidává do procesu ověření uživatele další faktor, pomocí kterého je identita uživatele potvrzena
- **"Jste to vy?"**
- Díky tomu je možné zabránit útokům v případě úniku nebo prolomení hesla.

### **JAKÉ RŮZNÉ MFA MŮŽU VYUŽÍT?**

V našem prostředí povolujeme využití:

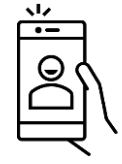

- SMS
- Notifikace nebo kódu z mobilní aplikace MS Authenticator (doporučeno)
- Telefonního hovoru

Pro vyšší zabezpečení a snazší řešení v případě např. ztráty mobilního telefonu doporučujeme využití kombinace výše uvedených metod ověření (SMS i aplikace MS Authenticator).

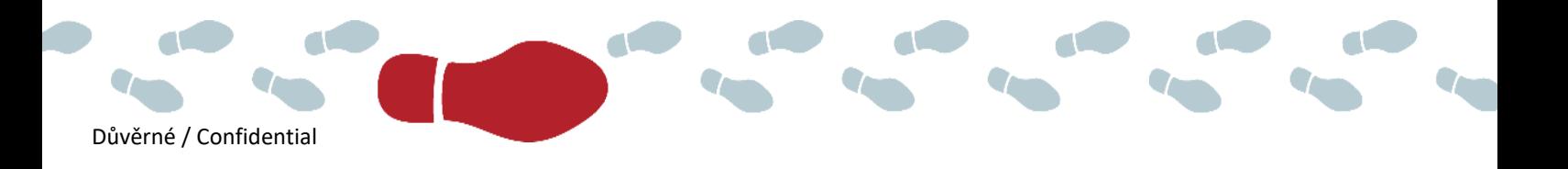

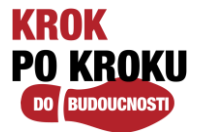

## **KROK 1 – PŘIHLÁŠENÍ NA PORTÁL**

Přejděte na svém počítači na webovou stránku [www.office.com](http://www.office.com/) a přihlaste se svými přihlašovacími údaji ve tvaru **[username@cpas.cz.](mailto:username@cpas.cz)**

**Příklad:** Uživatel Karel Novák se přihlásí k účtu jako [knovak@cpas.cz,](mailto:knovak@cpas.cz) klikne na **Další** a zadá své doménové heslo:

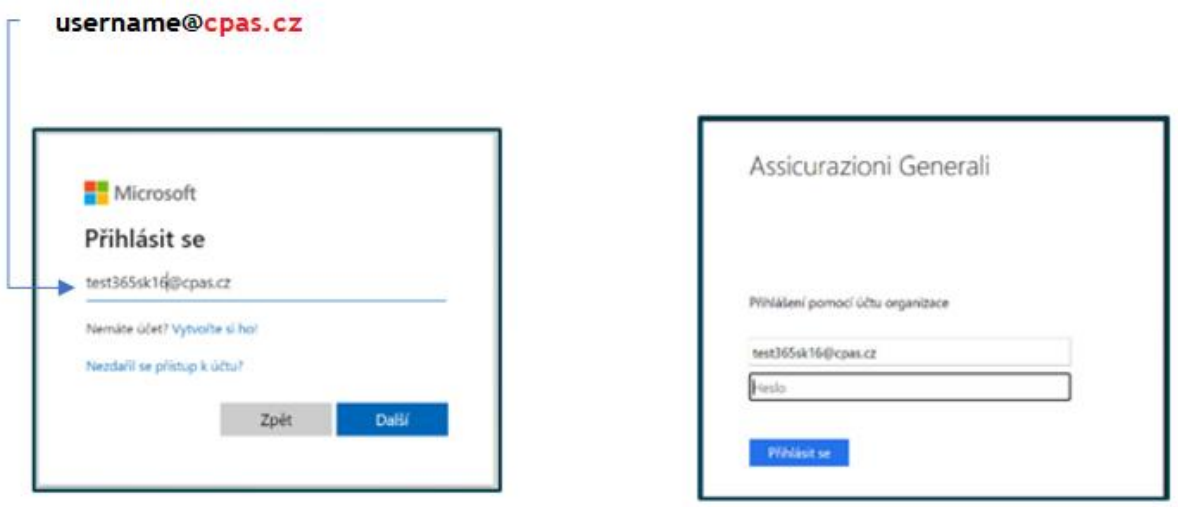

*Poznámka: Nezadávejte heslo více jak 3krát, po třech neúspěšných pokusech se váš účet zablokuje. Pro odblokování kontaktujte helpdesk.*

Po přihlášení se Vám zobrazí informace o nutnosti nastavení bezpečnostních údajů. Pokračujte kliknutím na tlačítko **Next/Další.**

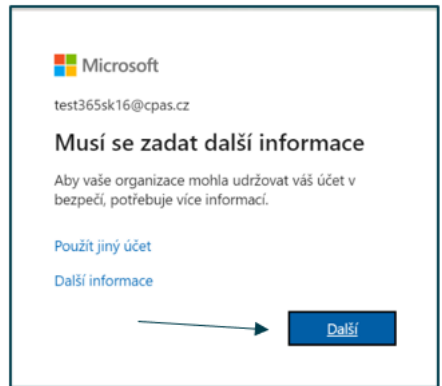

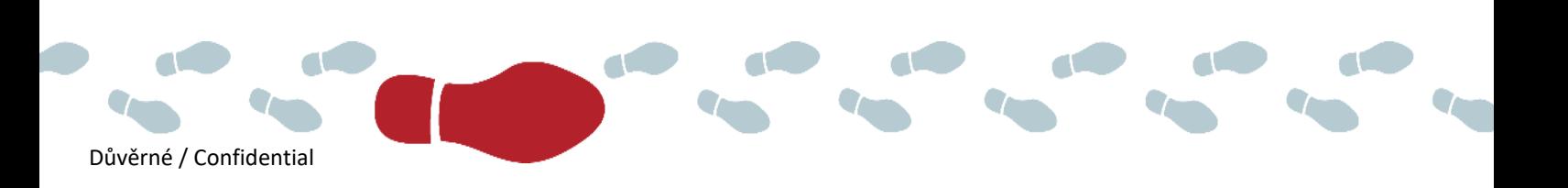

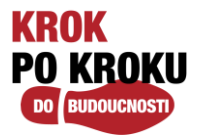

# **VÝBĚR METODY OVĚŘENÍ MFA**

Pokud by vám po přihlášení na [www.office.com](http://www.office.com/) **nevyskočilo okno pro výběr metody, pak přejděte na webovou stránku [https:/aka.ms/mfasetup](https://aka.ms/mfasetup)**

Nyní nastává krok MFA – ověření další úrovně zabezpečení a uživatel má k tomu na výběr různé způsoby (Telefon pro ověření, Telefon do kanceláře, Mobilní aplikace).

#### **MFA – VOLBA METODY SMS**

Tento návod popisuje ověření přes SMS (Telefon pro ověření), postupujte následovně:

- Vyberte v "Krok 1: Jak vás máme kontaktovat?" možnost "Telefon pro ověření"
- Zadejte vaše telefonní číslo (firemní či soukromé v případě potřeby je možné kdykoliv upravit) s předvolbou Česká republika (+420), na které vám následně přijde kód v SMS zprávě. Jako metodu doporučujeme vybrat "**Zaslat mi kód ve zprávě SMS**". Tento 6 místní kód vám přijde v SMS zprávě.
- Pokud vyberete možnost "Zavolat mi", zavolá vám robot a vy potvrdíte stiskem tlačítka na klávesnici telefonu.
- Klikněte na Další

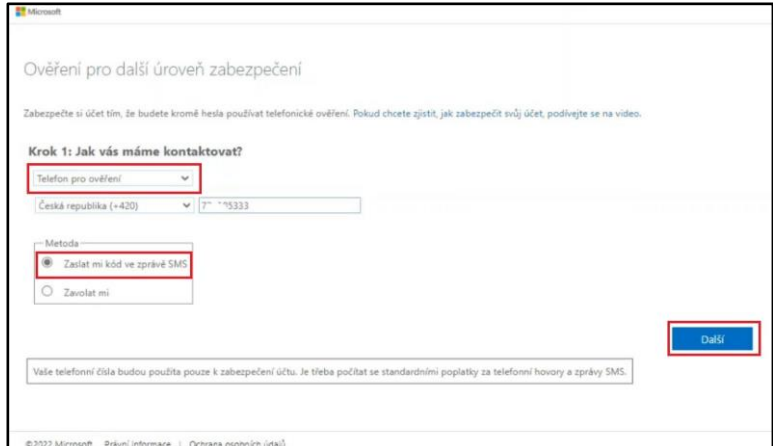

Na váš mobilní telefon přijde SMS zpráva s ověřovacím kódem:

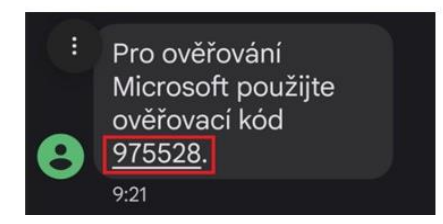

Tento 6-místný kód přepište z telefonu zpět do vašeho počítače v následujícím okně a klikněte na Ověřit.

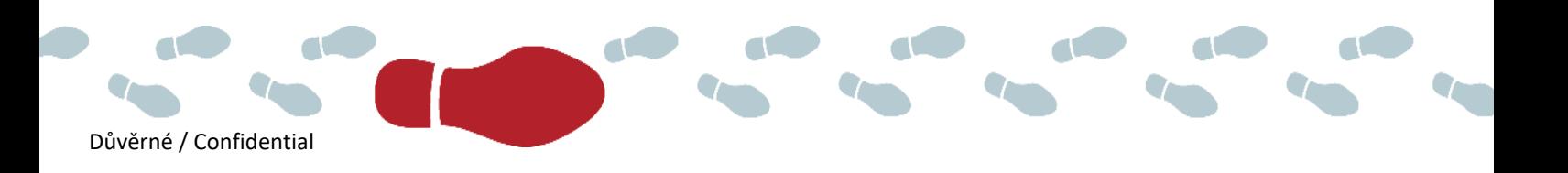

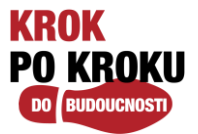

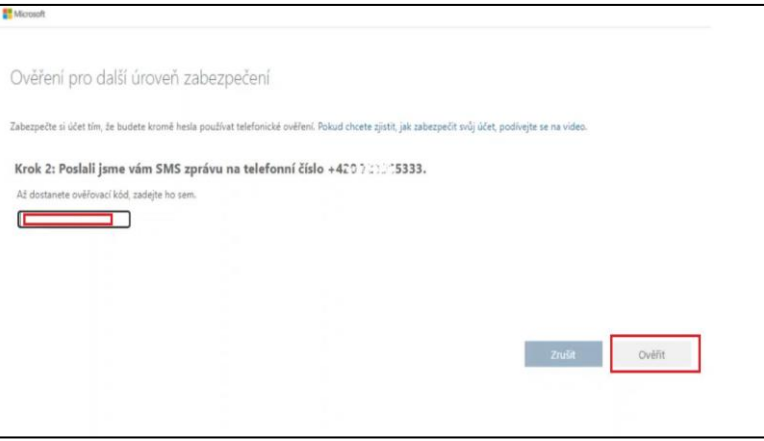

V následujícím kroku bude pouze informace, že ověření bylo úspěšné, klikněte na Hotovo.

### **MFA VOLBA METODY ověření "MOBILNÍ APLIKACE"**

**Přejděte na webovou stránku [https:/aka.ms/mfasetup](https://aka.ms/mfasetup)**

Vyberte v **"Krok 1: Jak vás máme kontaktovat?"** možnost **"Mobilní aplikace"**

Následně máte 2 možnosti **"Jak chcete používat mobilní aplikaci"** tedy, jak si aplikaci nakonfigurovat, a to přes:

- 1) naskenování QR kódu, pak vyberte "Přijímat oznámení pro ověření".
- 2) opsání kódu (bez skenování QR kódu), pak vyberte **"Používat ověřovací kód".**

#### Ad 1) Naskenování QR kódu "Přijímat oznámení pro ověření"

Poté klikněte na **Nastavit,** čímž se vám konfiguruje mobilní aplikace.

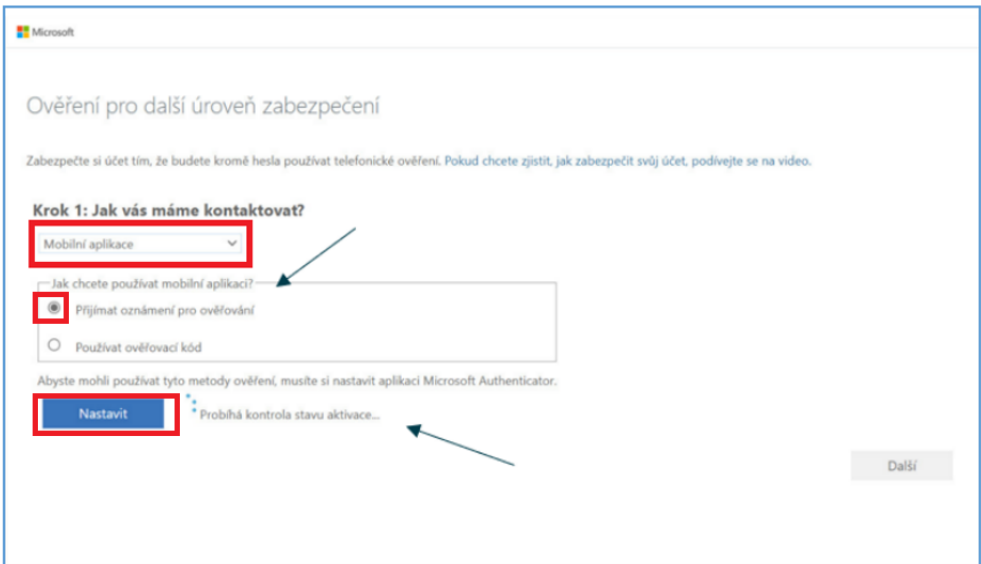

Následně se vám otevře nové okno s postupem, jak aplikaci nakonfigurovat:

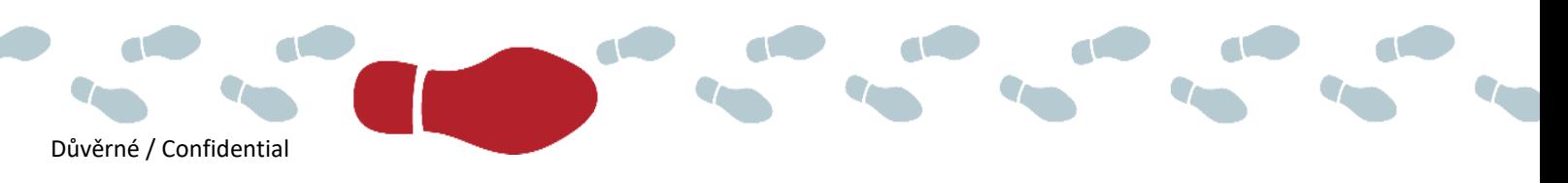

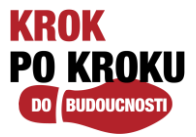

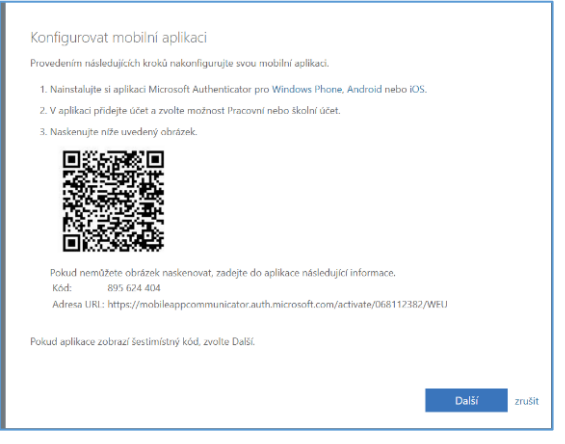

- 1. **Nainstalujte** si aplikaci **Microsoft Authenticator** z Google Play nebo App store na vaše mobilní zařízení, které musí mít verzi operačního systému Android 8.0 a vyšší.
- 2. Otevřete si nainstalovanou aplikaci na mobilním telefonu a klikněte na **Přidat účet**. Pokud se Vám přidání účtu nezobrazuje, klikněte na tři tečky v pravém horním rohu a dále na **Přidat účet**. Aplikace se Vás zeptá na typ účtu – je nutné vybrat typ **Pracovní nebo školní účet**.

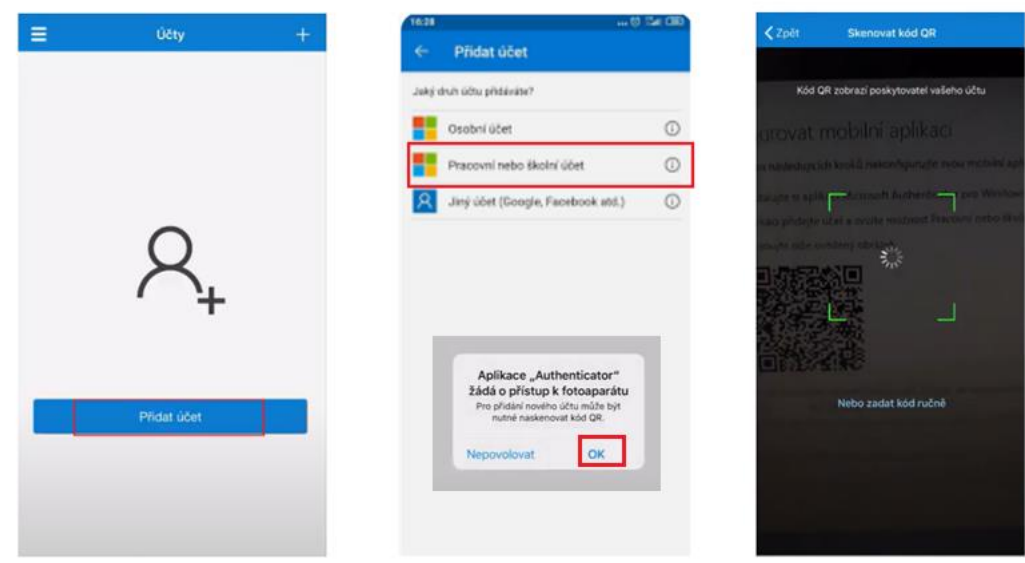

3. Naskenujete z mobilu QR kód a účet se přidá do aplikace Microsoft Authenticatoru.

Pokud nechcete využít skenování QR kódu, pak můžete využít metodu **Opsání kódu** – 9místné číslo:

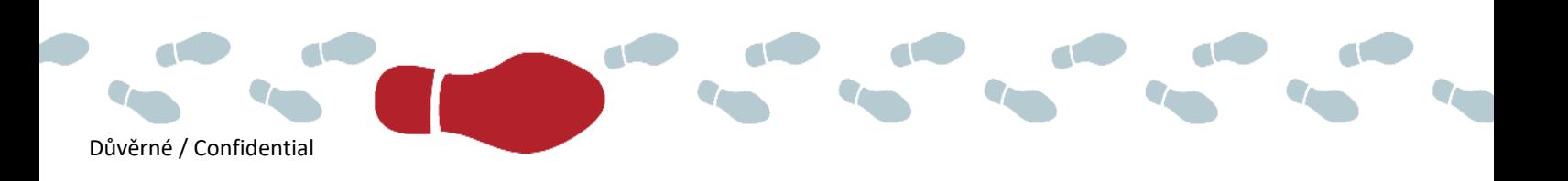

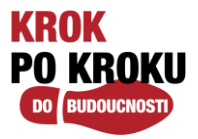

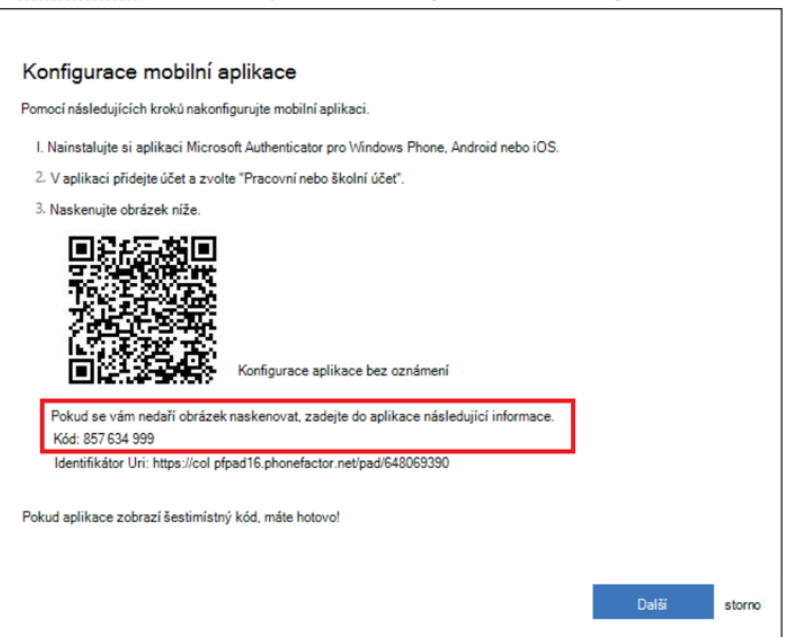

Jakmile je účet přidán, přejděte zpět do okna webového formuláře a klikněte na **Další**.

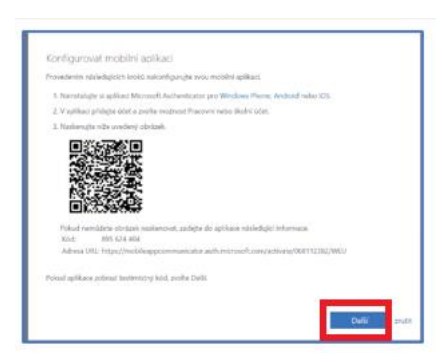

Tímto jste si úspěšně nastavili mobilní aplikaci pro ověření druhého faktoru.

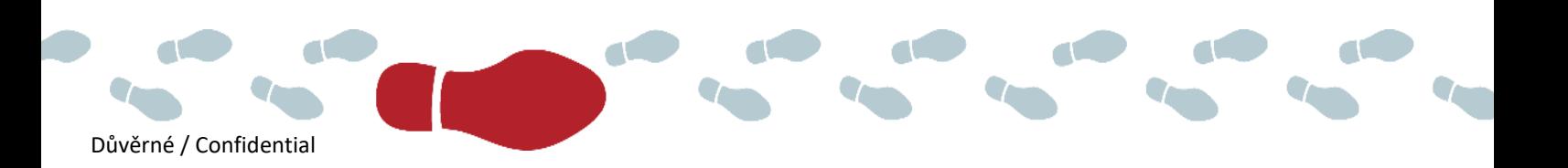

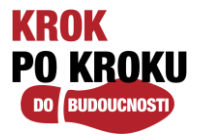

### **Změna způsobu ověření**

V sekci Bezpečnostní údaje si můžete nastavit i více metod ověření nebo si upravit již zadané telefonní číslo.

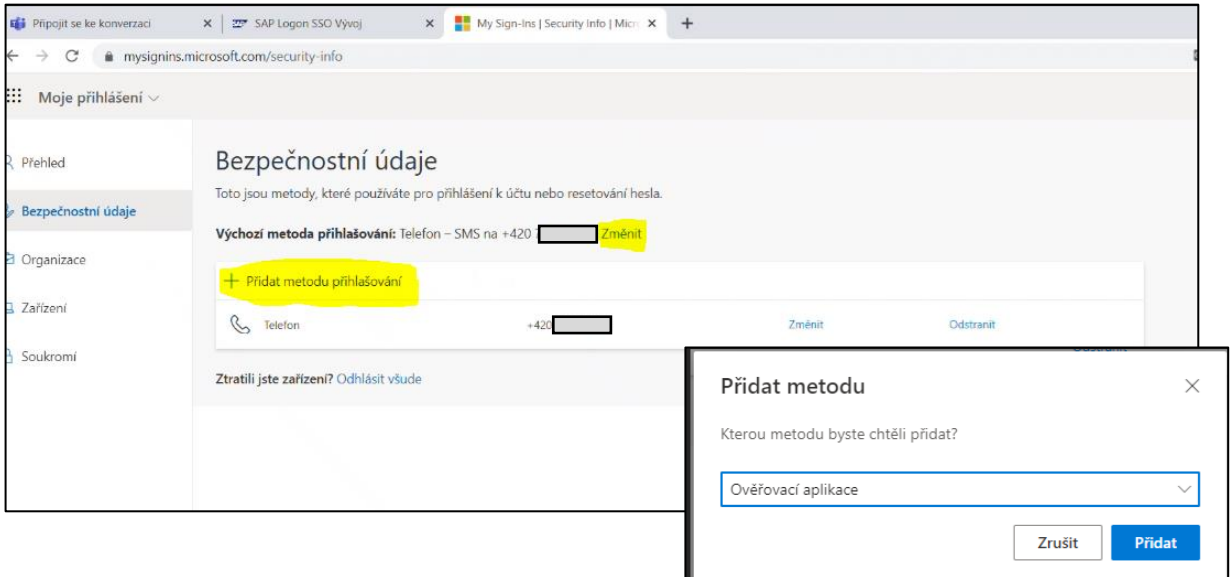

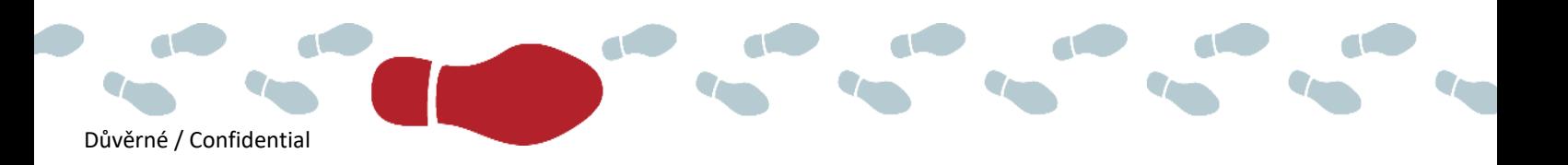